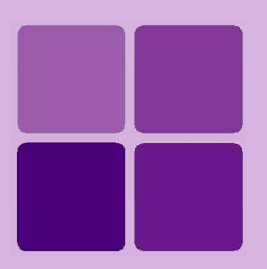

# **Archiving: Reports backup and restore**

**Intellicus Enterprise Reporting and BI Platform**

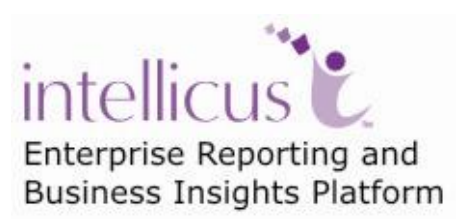

**©Intellicus Technologies** info@intellicus.com www.intellicus.com

#### Copyright © **2010** Intellicus Technologies

This document and its content is copyrighted material of Intellicus Technologies. The content may not be copied or derived from, through any means, in parts or in whole, without a prior written permission from Intellicus Technologies. All other product names are believed to be registered trademarks of the respective companies.

## **Dated: - September 2010.**

## **Acknowledgements**

Intellicus acknowledges using of third-party libraries to extend support to the functionalities that they provide.

For details, visit:<http://www.intellicus.com/acknowledgements.htm> .

## **Contents**

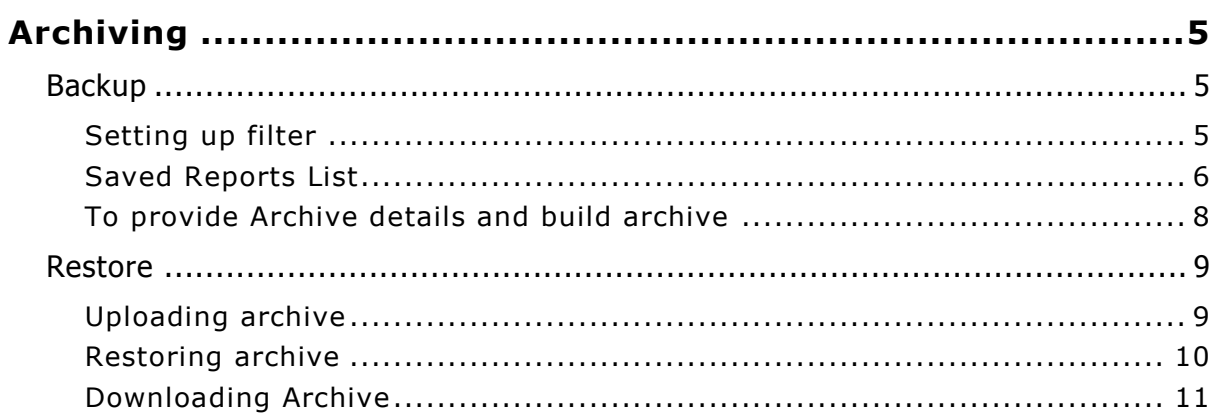

# <span id="page-4-0"></span>**Archiving**

Make use of Archiving feature to backup all or selected saved (published) reports. This feature is especially useful when database is subjected to frequent data changes and you need to have record of published reports, may be for future reference or just for record purposes. Feature includes two activities:

- **Backup:** To backup all or selected saved (published) reports  $\bullet$
- **Recovery:** To upload archive file to report server

## <span id="page-4-1"></span>**Backup**

The process of backup is divided in two main steps:

- 1. Get a list of all or filtered (by date) published reports.
- 2. Archive it.

To reach Backup page click Navigation > Administration > Archiving > **Backup** tab.

#### <span id="page-4-2"></span>**Setting up filter**

To setup a filter, you need to do the following:

To include reports generated from a specific date, up to a specific date, or within

a date range, specify dates in **Date From** and To as needed. Click **in** icon to select date. For explanation of date formats, refer online help. To view a list of reports, click the **Refresh** button.

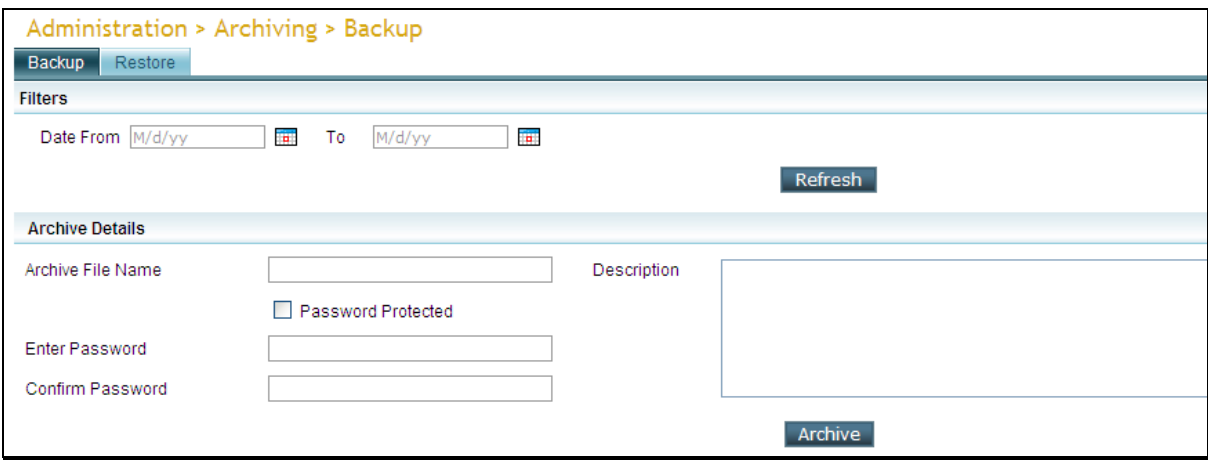

Figure 1: Setting filters

List of published reports based on the filter will appear in **Saved Report List**.

| <b>Saved Report List</b> |   |                    |   |                     |               |                       |                    |  |  |  |
|--------------------------|---|--------------------|---|---------------------|---------------|-----------------------|--------------------|--|--|--|
|                          |   |                    |   |                     |               |                       |                    |  |  |  |
| <b>O</b> Demo            |   |                    |   |                     |               |                       |                    |  |  |  |
| Sr.No.                   |   | <b>File Name</b>   |   | <b>Generated By</b> |               | <b>Generated Time</b> | <b>Expiry Time</b> |  |  |  |
|                          | ∩ | DemoWeatherRep     | 嶏 | Intellica/Admin     | <b>RECENT</b> | 12/22/09 11:18 AM     | Never              |  |  |  |
| 2                        |   | AllCntrySalesDec09 | 暈 | Intellica/Admin     |               | 12/22/09 11:16 AM     | Never              |  |  |  |
| 3                        |   | StatusDec23        | 暈 | Intellica/Admin     |               | 12/22/09 11:06 AM     | Never              |  |  |  |

Figure 2: Saved Report List on Backup page

## <span id="page-5-0"></span>**Saved Reports List**

You can view list of reports under selected category and take actions on a selected report.

Upper part of the list has categories (folders) available in the selected folder. If folder area is not open, you can click  $\bullet$  icon to open folder list and view names of folders available in the selected folder. Click  $\bullet$  icon to close folder area. When folder list is open, double-click respective folder icon to open a sub-folder. Click  $\mathbf{\hat{J}}$  icon to open parent folder.

You can also change the way folders appear in folder area. To get Icon View, click  $\mathbb{H}$  . To get Tile View, click  $\mathbb{H}$ .

| <b>Saved Report List</b>   |                                |                       |                    |  |  |  |  |  |
|----------------------------|--------------------------------|-----------------------|--------------------|--|--|--|--|--|
| $\bigcirc$ (Root)          |                                |                       |                    |  |  |  |  |  |
| ■■                         |                                |                       |                    |  |  |  |  |  |
| 眐<br>Demo                  |                                |                       |                    |  |  |  |  |  |
| Sr.No.<br><b>File Name</b> | <b>Generated By</b>            | <b>Generated Time</b> | <b>Expiry Time</b> |  |  |  |  |  |
| 1<br>$\odot$               | RECENT<br>嶏<br>Intellica/Admin | 4/29/10 3:58 PM       | 5/29/10 3:58 PM    |  |  |  |  |  |
| B<br>$\overline{2}$<br>O   | 暈<br>Intellica/Admin           | 4/29/10 1:00 PM       | 5/29/10 1:00 PM    |  |  |  |  |  |
| 3<br>О                     | 畾<br>Intellica/Admin           | 4/29/10 12:00 PM      | 5/29/10 12:00 PM   |  |  |  |  |  |
| 4<br>Archivetest<br>C      | 畾<br>Intellica/Admin           | 4/26/10 12:17 PM      | Never              |  |  |  |  |  |

Figure 3: Opened folder area on Saved Report List

Click **(Root)** header. It will expand displaying list of folders available at root level. Double-click a folder to open it. Navigate to the desired folder. Published reports filtered based on the criteria will be listed. About each published report, the list contains following detail:

- File Name: Name of the published file.
- Generated by: User ID who published the report.
- Generated Time: Date and time when the report was published.
- Expiry time: The date and time after which the report will be deleted.

## **Sorting the list**

It is quicker to find the desired item if the reference is sorted. To sort the list by a column, click its column-title. The list will be sorted in ascending order of the column. Look for an arrow icon on the right edge of the column. It indicates current sort order. Click the column once more to sort the list in opposite order. Clicking another column's title will sort the list in ascending order of that column.

#### **Add or remove columns in the list**

By adding or removing columns you may list only the columns that you need.

Right-click on title-bar to open a context-menu. Context-menu has checkboxes of columns that can be displayed. Check name of the column to display and uncheck the column that you don't want to display. The columns will be instantly added / removed from the view.

To close the context-menu, click anywhere on the title-bar.

## **Changing column-width**

If content of a column is not completely visible or if a column is too wide hiding other columns in the row, you may wish to adjust respective column-width. To do this, take the mouse pointer towards the right boundary of the column-title till pointer changes to double-headed arrow. Now, drag it on the right or left to increase or decrease the column-width respectively.

## **Actions on the report list**

Select a report by clicking option button in corresponding row. A toolbar will be displayed.

Toolbar's availability depends on configuration. If toolbar is not available, it will be displayed when you select a report by clicking the option button. To select and initiate an action, point and click the mouse pointer on the corresponding toolbar icon.

The toolbar can be moved, if it is configured to do so. To move the toolbar anywhere on report list, click on the centre of the toolbar header and drag. To close the toolbar, click **Close** button on top right of the bar.

#### **Selecting the report and taking actions**

To initiate an action on a report, click the option button on left of the report icon. A toolbar appears.

#### **The toolbar**

Toolbar may appear or not depends on configuration. If toolbar does not appear, it will appear when you select a report. To select and initiate an action, point the mouse pointer to the respective icon and click.

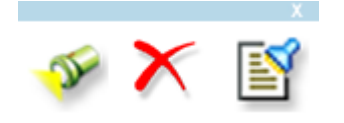

#### **Moving the toolbar**

If configured, the toolbar can be moved. To move the toolbar anywhere on report list, click on the center of the toolbar header and drag.

#### **Closing the toolbar**

Click **Close** button on top right of the bar.

Toolbar may have buttons to initiate following tasks:

To view report output, click button. A menu having all the allowed output types will open. Click the icon representing the desired output type. Change **View Options** if needed and click **OK** on View Options dialog.

To delete the published report, click button. The selected report will be deleted.

To view the comments that users have given for the report, click  $\mathbb{E}$  button.

#### <span id="page-7-0"></span>**To provide Archive details and build archive**

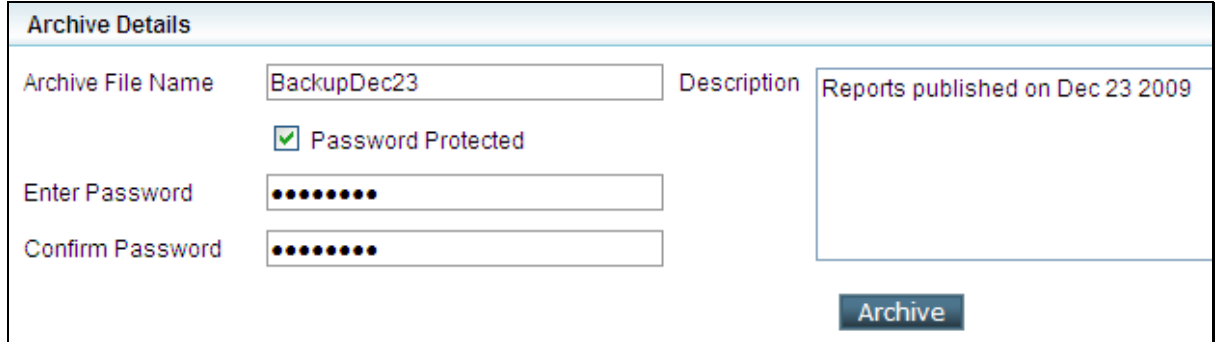

Figure 4: Specifying archive details

- 1. In **Archive File Name**, specify unique name to identify this archive.
- 2. In **Description**, specify description for the archive.
- 3. To protect recovery by password, select **Password Protected** checkbox. Specify password in **Enter Password** and confirm the password by retyping the same in **Confirm Password** entry boxes.
- 4. Click **Archive** to create the archive file.

Archive is created and stored on server.

Optionally, you can choose to download archive to be stored away from server. Click **Download Archive** button to download the archive.

## <span id="page-8-0"></span>Restore

Archives available on server are listed on this page. Created archives are listed on this page. Archive stored away from server can be uploaded to server on this page.

To reach Restore page click Administration > Archiving > Restore tab**.**

## <span id="page-8-1"></span>**Uploading archive**

- 1. Click **Browse** button to locate the file.
- 2. To upload the archive to server, click **Upload** button.

Information related to uploaded archive will appear as a row in the table. An open lock indicates that the archive is not password protected.

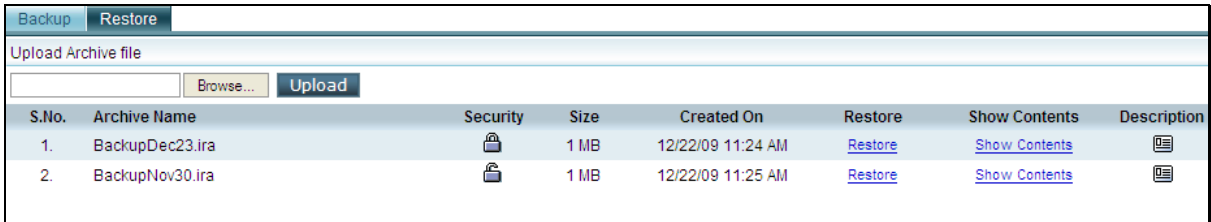

Figure 5: List of archives

- To view the contents of the archive, click **Show Contents** of respective archive file.
- To view the description of archive, click **Description** icon.

#### <span id="page-9-0"></span>**Restoring archive**

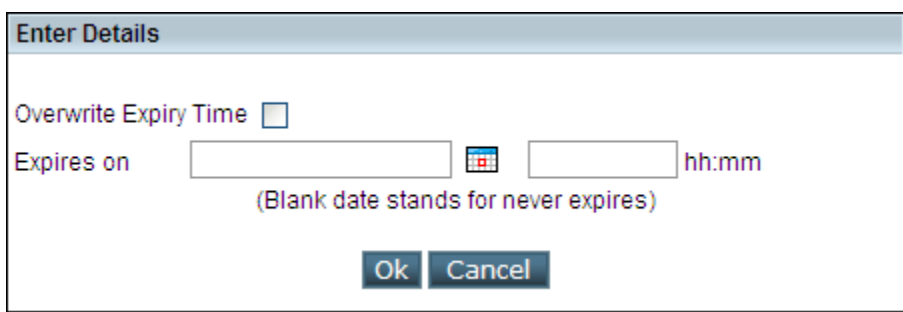

Figure 6: Restoring archive

- 1. Click **Restore** link of respective archive.
- 2. In **Enter Password** dialog box, specify password. (You will need to provide password only if it was provided at the time of backup).
- 3. To overwrite expiry time with the one being set on this dialog box, select **Overwrite Expiry Time** checkbox.
- 4. Specify date and time of expiry on the space provided.
- 5. Click **OK** to proceed with restoring the archive.

Information related to reports in archive appears in a table.

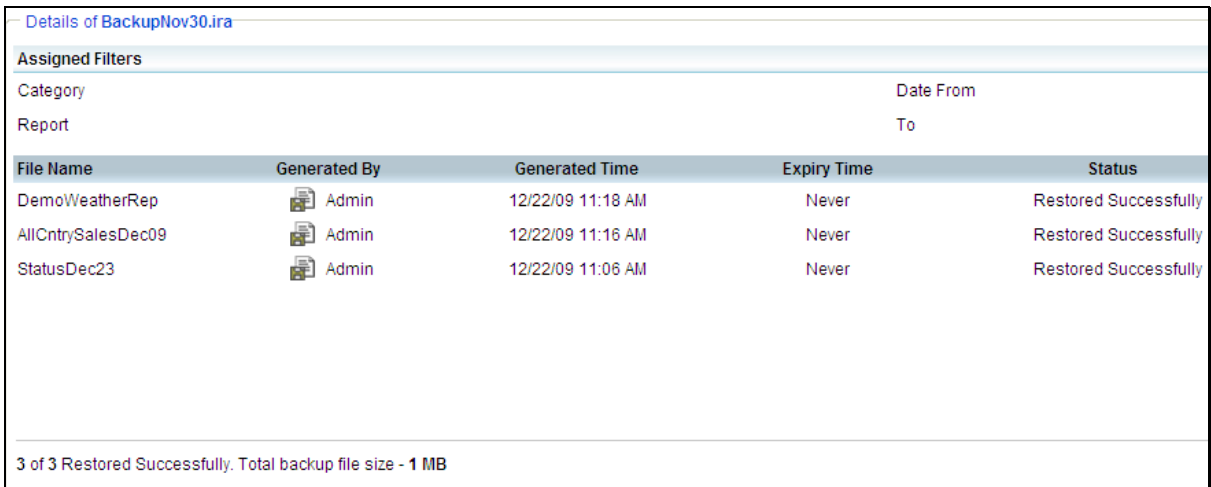

Figure 7: Recovered Archive

At the bottom, total backup file size is also displayed.

Remark in **Status** indicates success or failure of the archive restored. If it reads Fail, click the triangle to read the reason of failure.

## <span id="page-10-0"></span>**Downloading Archive**

Archive available at the server can be downloaded so that it can be placed away from server.

| S.No.    | <b>Archive Name</b> | <b>Security</b> | <b>Size</b>     | <b>Created On</b> | Restore | <b>Show Contents</b> | <b>Description</b> |  |
|----------|---------------------|-----------------|-----------------|-------------------|---------|----------------------|--------------------|--|
| и<br>п.  | BackupDec23.ira     | 合               | 1 MB            | 12/22/09 11:24 AM | Restore | Show Contents        | 画                  |  |
| 2.       | BackupNov30.ira     | 6               | 1 <sub>MB</sub> | 12/22/09 11:25 AM | Restore | Show Contents        | 9                  |  |
|          |                     |                 |                 |                   |         |                      |                    |  |
|          |                     |                 |                 |                   |         |                      |                    |  |
|          |                     |                 |                 |                   |         |                      |                    |  |
| Download |                     |                 |                 |                   |         |                      |                    |  |

Figure 8: Downloading archive

- 1. Click **Restore** link of respective archive.
- 2. Click **Download** button.
- 3. On **Download** dialog box, click **Save**.
- 4. Specify location where you wish to store the archive.
- 5. Click **Save**.

Archive is downloaded.